# INGE-LORE'S TUTORIALE

#### **ANIMABELLE**

- Tutoriale [Animabelle](https://tuts.rumpke.de/tutoriale-animabelle/)
- [Animabelle](https://tuts.rumpke.de/animabelle-seite-2/) Seite 2 Animabelle 3 alte [Übersetzungen](https://tuts.rumpke.de/animabelle-3/)
- Animabelle 4 alte [Übersetzungen](https://tuts.rumpke.de/animabelle-4/) Animabelle 5 Alte [Übersetzungen](https://tuts.rumpke.de/animabelle-5/) Animabelle 6 Alte [Übersetzungen](https://tuts.rumpke.de/animabelle-6/)
- 

- Carine 2 alte [Übersetzungen](https://tuts.rumpke.de/carine-2/) • [Tutoriale](https://tuts.rumpke.de/tutoriale-carine/) – Carine
- **COLYBRIX**
- [Tutoriale](https://tuts.rumpke.de/tutoriale-colybrix/) Colybrix
- [Colybrix](https://tuts.rumpke.de/colybrix-2/) 2

- [Tutoriale](https://tuts.rumpke.de/tutoriale-denise-alte-tutoriale/) Denise
- $\bullet$  [Denise](https://tuts.rumpke.de/denise-2/) 2 • [Denise](https://tuts.rumpke.de/denise-3/) 3

#### **BARBARA**

- [Tutoriale](https://tuts.rumpke.de/tutoriale-barbara/) Barbara
- **BEA**
- [Tutoriale](https://tuts.rumpke.de/tutoriale-bea/) Bea

#### **CARINE**

- [Tutoriale](https://tuts.rumpke.de/tutoriale-franie-margot/) Franie Margot
- Franie [Margot](https://tuts.rumpke.de/franie-margot-2/) 2 • Franie [Margot](https://tuts.rumpke.de/franie-margot-3/) 3

#### **DENISE**

#### **MIEKE**

- $\bullet$  [Mieke](https://tuts.rumpke.de/mieke-tut-1-40/) Tut 1-80 • [Mieke](https://tuts.rumpke.de/mieke-81-160/) 81 – 160
- [Mieke](https://tuts.rumpke.de/mieke-161-233/)  $161 233$
- Mieke [Weihnachten 1-62](https://tuts.rumpke.de/mieke-weihnachten-1-62/) • [Tutoriale](https://tuts.rumpke.de/tutoriale-mieke/) – Mieke

### **EVALYNDA**

- [Evalynda](https://tuts.rumpke.de/evalynda-2/) 2
- [Tutoriale](https://tuts.rumpke.de/tutoriale-evalynda/) Evalynda

#### **FRANIE MARGOT**

#### **NICOLE**

• [Nicole](https://tuts.rumpke.de/nicole-2/) 2

[Tutoriale](https://tuts.rumpke.de/tutoriale-nicole/) – Nicole

- **SOXIKIBEM**
- [Soxikibem](https://tuts.rumpke.de/soxikibem-tuts-1-32/) Tuts 1-32 Tutoriale – [Soxikibem](https://tuts.rumpke.de/tutoriale-soxikibem/)
- [Soxikibem](https://tuts.rumpke.de/soxikibem-seite-2/) Seite 2
- [Soxikibem](https://tuts.rumpke.de/soxikibem-seite-3/) Seite 3 [Soxikibem](https://tuts.rumpke.de/soxikibem-seite-4-2/) – Seite 4
- Tutoriale [Ana-Maria](https://tuts.rumpke.de/tutoriale-ana-maria/) [Tutoriale](https://tuts.rumpke.de/tutoriale-cidaben/) – CidaBen
- [Tutoriale](https://tuts.rumpke.de/tutoriale-elaine/) Elaine
- [Tutoriale](https://tuts.rumpke.de/tutoriale-inacia-neves/) Inacia Neves Tutoriale – [Leni Diniz](https://tuts.rumpke.de/tutoriale-leni-diniz/)
- Tutoriale [Marcinha](https://tuts.rumpke.de/tutoriale-marcinha/) [Tutoriale](https://tuts.rumpke.de/tutoriale-roberta/) – Roberta
- [Tutoriale](https://tuts.rumpke.de/tutoriale-tati-robert/) Tati Robert

Marcinha und [Soxikibem](https://tuts.rumpke.de/marcinha-und-soxikibem/)

Tutoriale [Marcinha](https://tuts.rumpke.de/tutoriale-marcinha-elaine/) + Elaine

#### **TESY**

- [Tesy](https://tuts.rumpke.de/tesy-tuts-1-37/) Tuts 1-37 [Tutoriale](https://tuts.rumpke.de/tutoriale-tesy/) – Tesy
- **SWEETY**
- [Sweety](https://tuts.rumpke.de/sweety-tut-1-81/) Tut 1-81
- Sweety Tuts [82-104](https://tuts.rumpke.de/sweety-tuts-82-104/) • [Tutoriale](https://tuts.rumpke.de/tutoriale-sweety/) – Sweety

## **Eglantine Rose – Nostalgie**

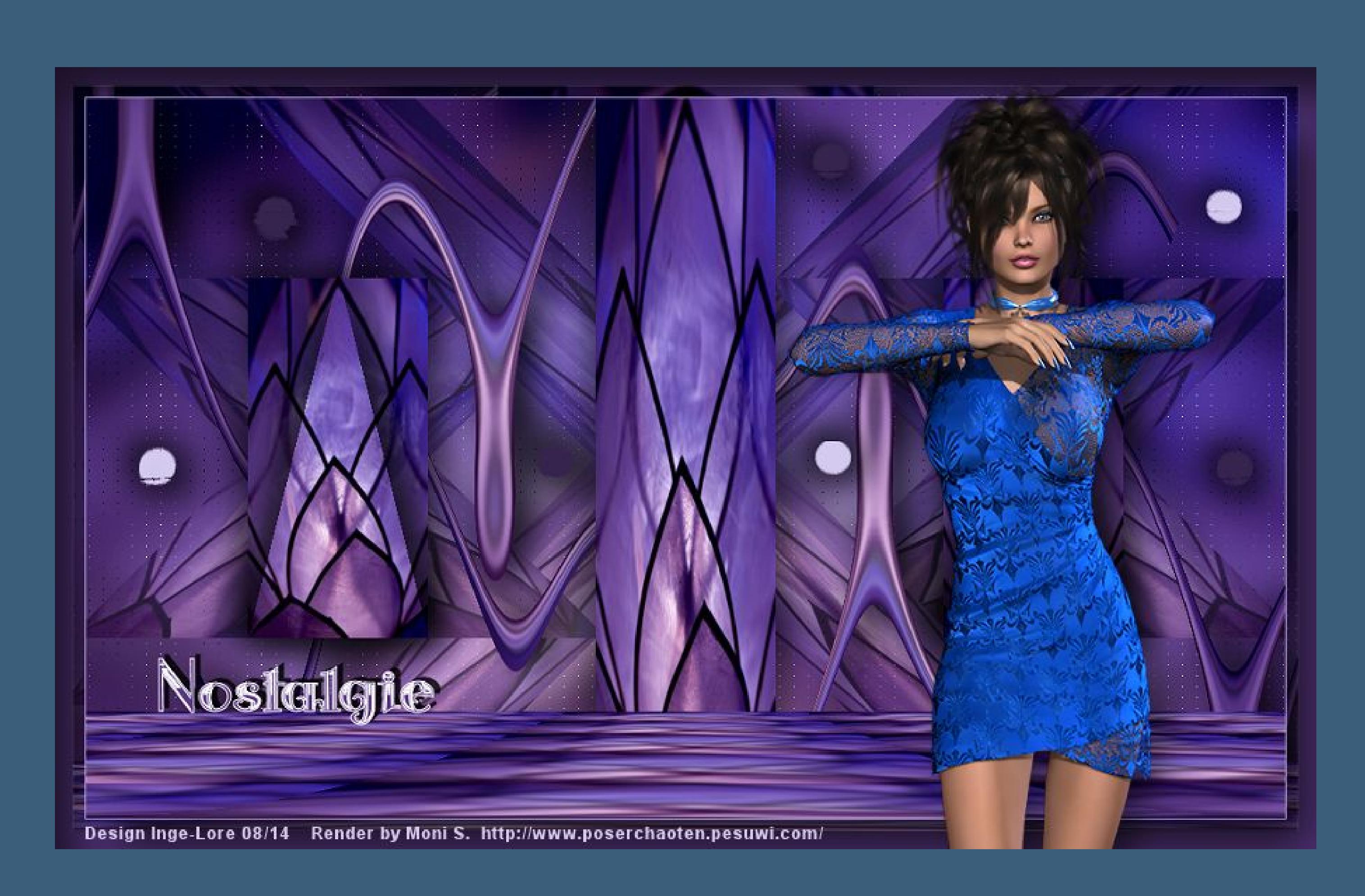

# **Nostalgie**

**© Inge-Lore 18.08.2014**

- 
- 
- 
- 

## **Dieses Tutorial habe ich mit der Erlaubnis von Eglantine Rose übersetzt,**

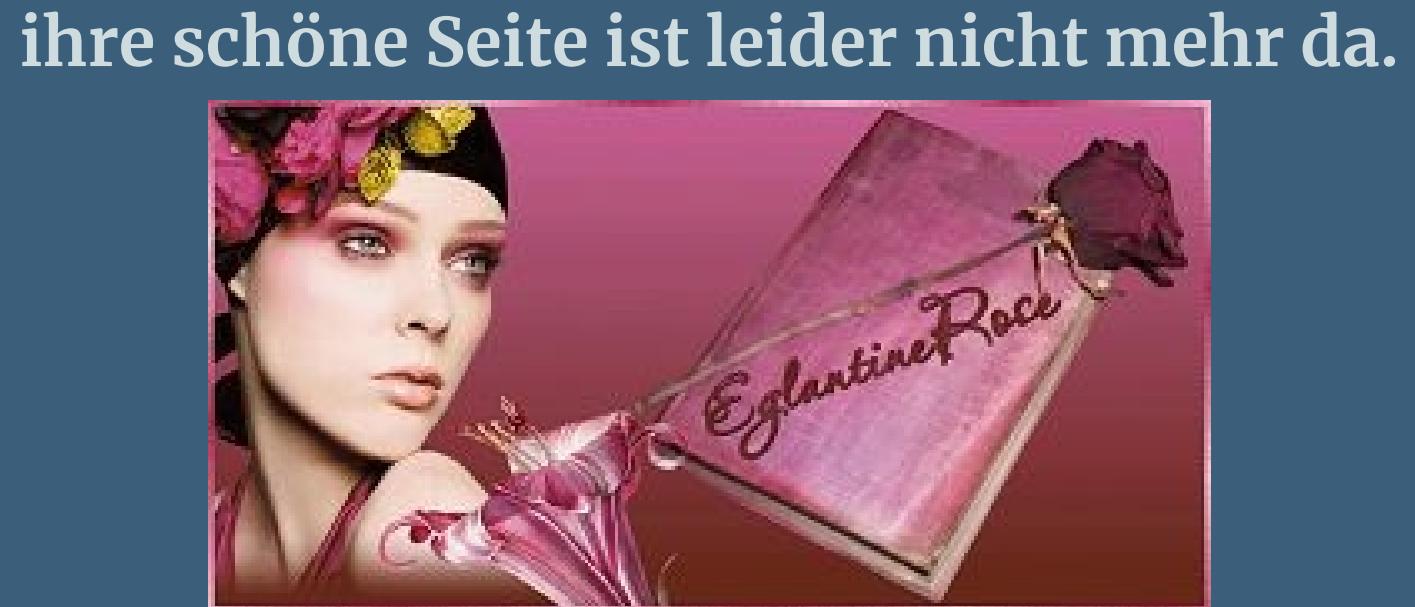

**Merci Rose de ce que je peux traduire vos beaux tutoriaux. Das Copyright des original Tutorials liegt alleine bei Rose, das Copyright der deutschen Übersetzung liegt alleine bei mir,Inge-Lore. Es ist nicht erlaubt,mein Tutorial zu kopieren oder auf**

**anderen Seiten zum download anzubieten.**

**Mein Material habe ich aus diversen Tubengruppen.**

**Das Copyright des Materials liegt alleine beim jeweiligen Künstler.**

O Horizontal Andere Seite übernehmen OVertikal Wiederholen  $\circledcirc$  $O$ Farbe Verzerrungswinkel: | 45 **O**Transparent Hilfe Abbrechen  $OK$ **Duplizieren vertikal spiegeln**

**Sollte ich ein Copyright verletzt haben,sendet mir bitte eine [E-Mail](mailto:i.rumpke@gmx.de).**

**Punkt 4** Effekte-Geometrieeffekte-Horizontalzylinder

**Ich danke allen Tubern für das schöne Material,**

**ohne das es solche schönen Bilder gar nicht geben würde.**

**Ich habe das Tutorial mit PSP 2020 gebastelt,aber es sollte auch mit allen anderen Varianten zu basteln gehen.**

**\*\*\*\*\*\*\*\*\*\*\*\*\*\*\*\*\*\*\*\*\*\*\*\*\*\*\*\*\*\*\*\*\*\*\*\*\*\*\*\*\*\*\*\*\*\*\*\*\*\*\*\*\* Hier werden meine Tutoriale getestet**

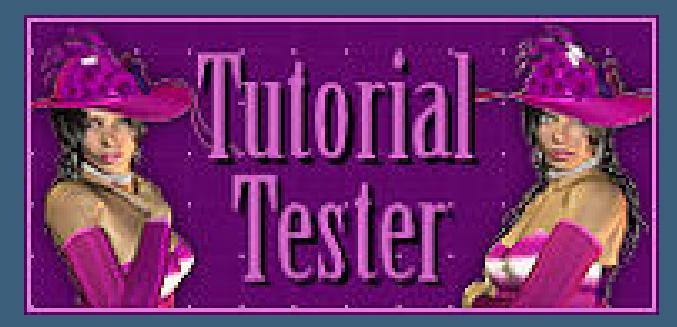

**\*\*\*\*\*\*\*\*\*\*\*\*\*\*\*\*\*\*\*\*\*\*\*\*\*\*\*\*\*\*\*\*\*\*\*\*\*\*\*\*\*\*\*\*\*\*\*\*\*\*\*\***

**[Plugins](http://www.lundentreux.info/infographie/filtres/Aentree.htm)**

**MuRa's Meister – Perspective Tiling L en K landksiteofwonders–L en K's Zitah**

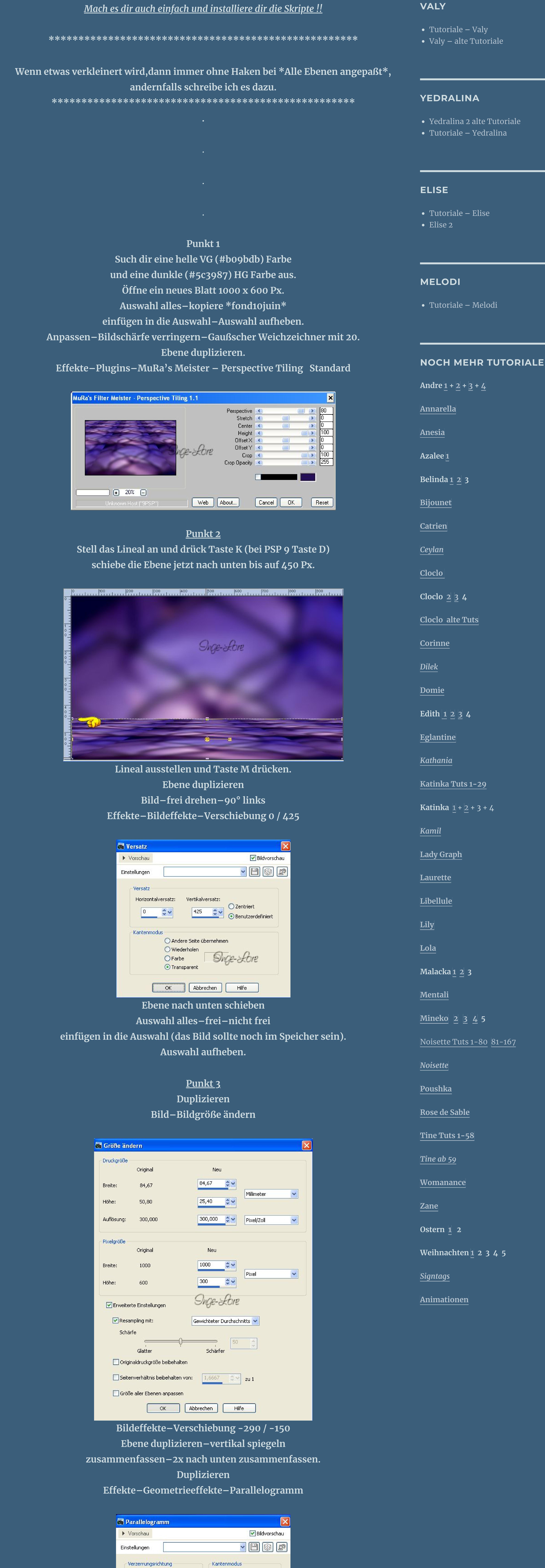

**\*\*\*\*\*\*\*\*\*\*\*\*\*\*\*\*\*\*\*\*\*\*\*\*\*\*\*\*\*\*\*\*\*\*\*\*\*\*\*\*\*\*\*\*\*\*\*\*\*\*\*\***

**[Material](http://www.mediafire.com/file/p0en57hrbpvp12h/Eglantine-2-Nostalgie.rar/file) oder [HIER](https://filehorst.de/d/dpxqEhun)**

**du brauchst noch**

 $\bullet$  33%  $\bullet$ **FOR THE PROPERTY Geh auf die oberste Ebene**

OK | Cancel

**Personentube meine ist von Moni S. ihre HP ist leider geschlossen \*\*\*\*\*\*\*\*\*\*\*\*\*\*\*\*\*\*\*\*\*\*\*\*\*\*\*\*\*\*\*\*\*\*\*\*\*\*\*\*\*\*\*\*\*\*\*\*\*\*\*\***

**Vorwort !!**

**Alle,die mit einer neuen PSP Version (ab X3) arbeiten, können nicht mehr so spiegeln,wie man es bis dahin kannte. Dafür habe ich eine kleine Anleitung geschrieben,wie es mit Skripten geht. Schau [HIER](https://sites.google.com/site/ingelorestutoriale4/spiegeln-bei-neuen-psp-versionen)** *Weil man bei den neuen PSP Versionen nicht mehr so einfach spiegeln kann,*

*mir dadurch die Arbeit schwerer gemacht wird und dir auch, habe ich mich dazu entschieden, nur noch mit den Skripten zu arbeiten !!!!*

**nach unten zusammenfassen.**

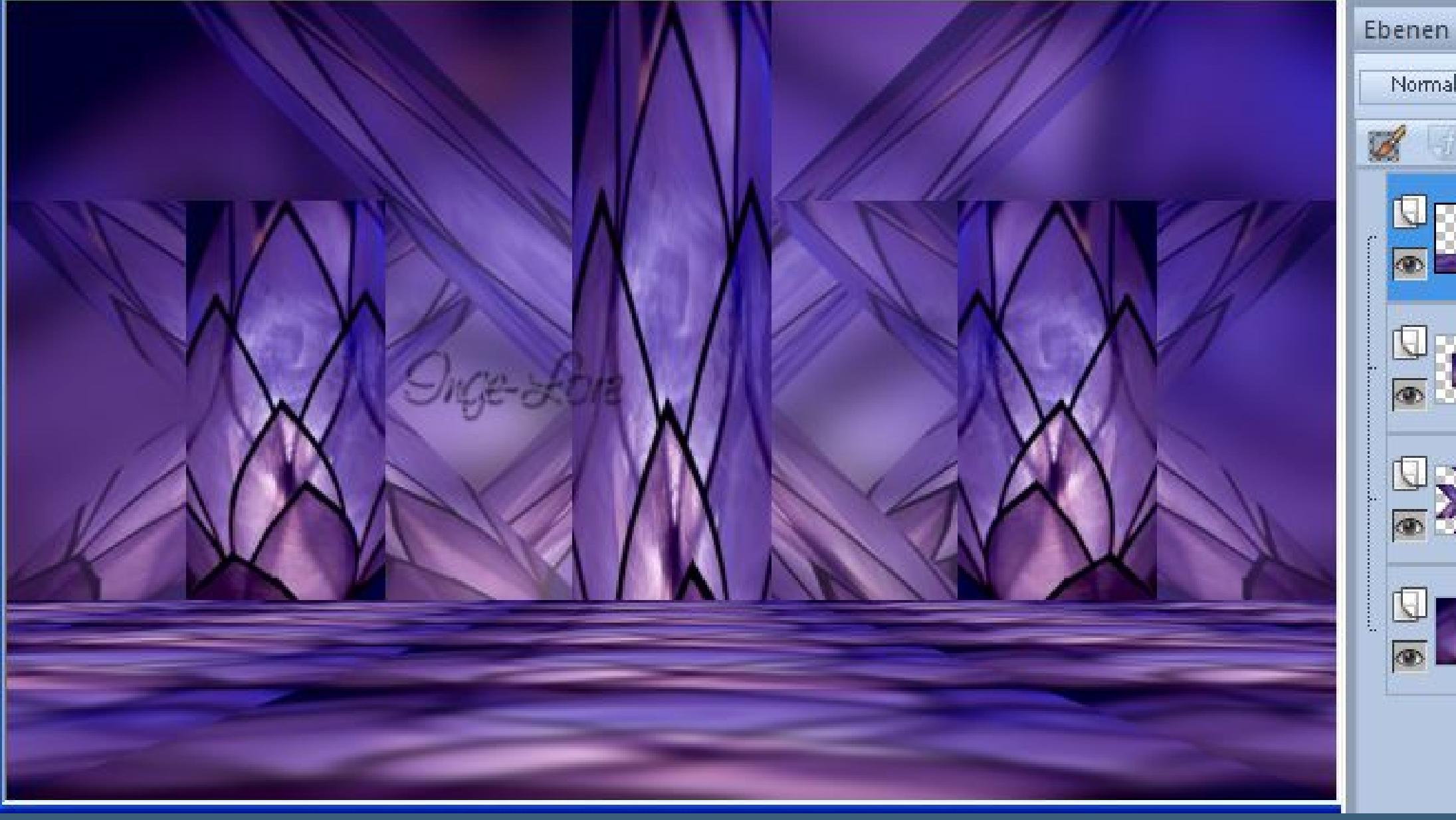

 $\Box - 9$  $\blacktriangledown$  100  $\blacktriangledown$ Normal  $60$ opie von Raster 1 Kopie (2) von Raster 1 **Onge-Lore** opie (3) von Raster 1

**Ebene nach unten schieben Deckkraft auf 50 % stellen. Geh auf die oberste Ebene**

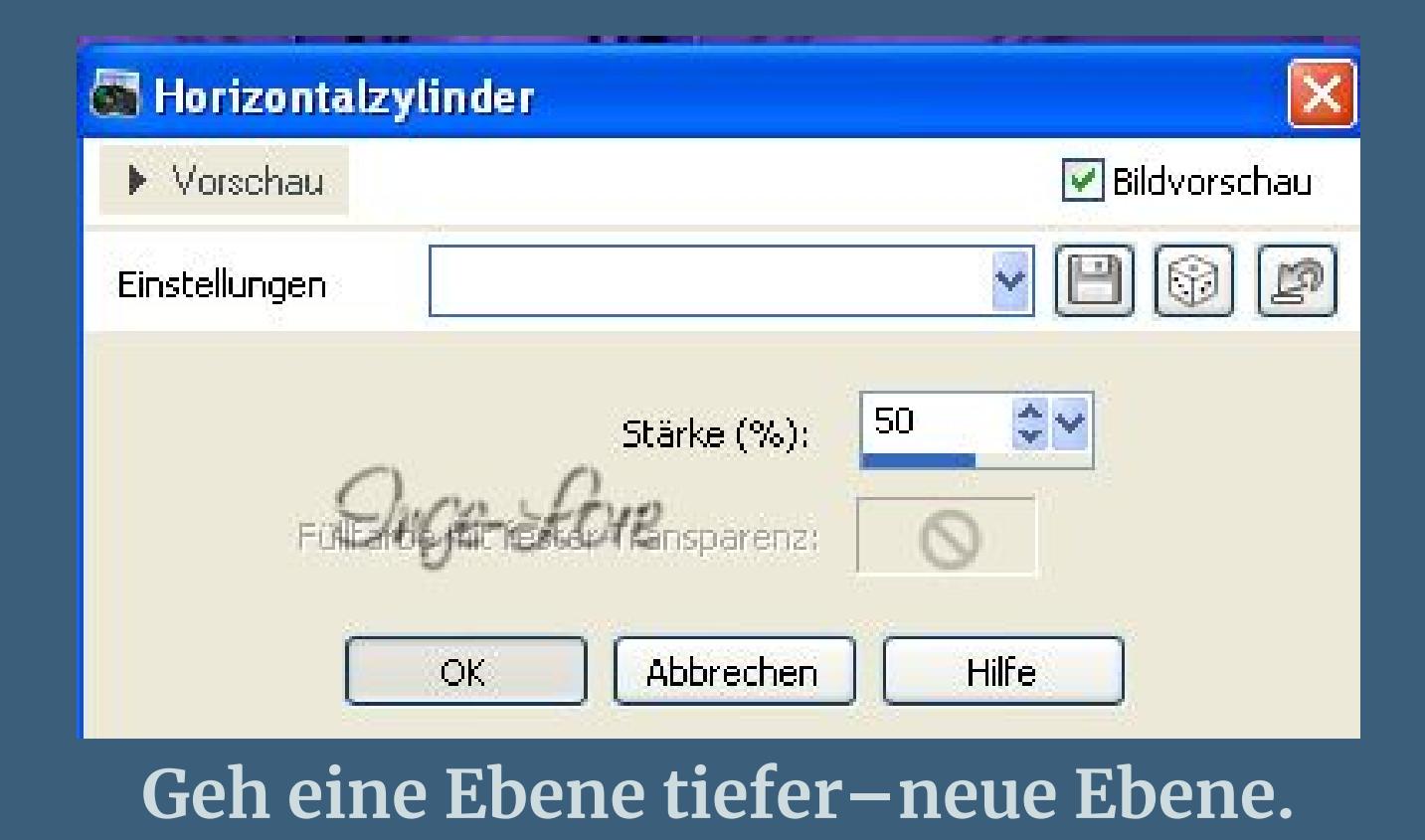

**Aktiviere dein Auswahlwerkzeug Dreieck und ziehe so ein Dreieck auf–setz oben links an.**

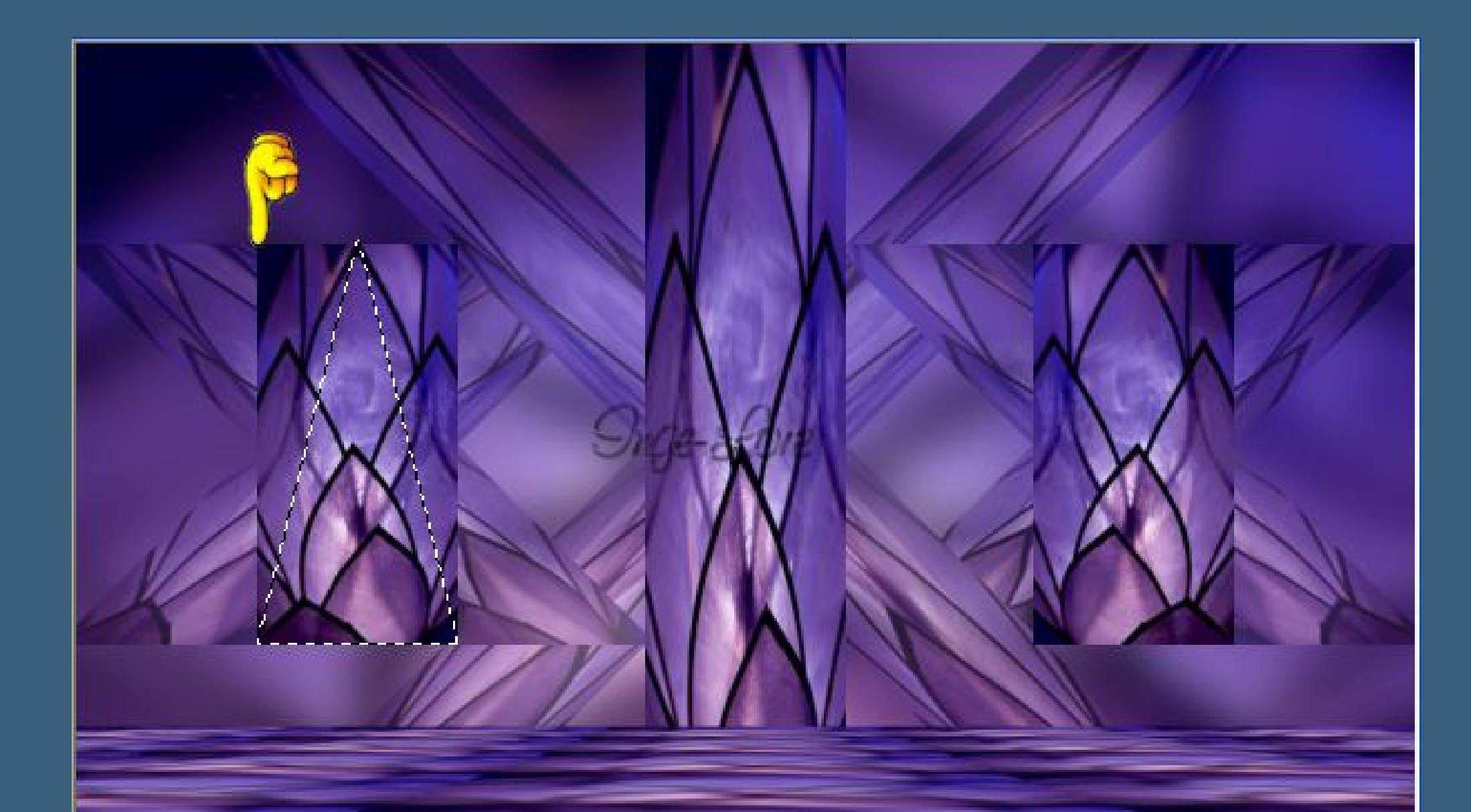

**Einfügen in die Auswahl (dein Bild ist noch im Speicher). Auswahl aufheben Effekte-3D** Effekte-Schlagschatten  $1/-14/80/40$ **wiederhole mit -1/14.**

**Duplizieren–vertikal spiegeln–nach unten zusammenfassen. An oberste Stelle schieben.**

> **Punkt 5 Geh auf Raster 1 (unterste Ebene)–duplizieren. Ebene an oberste Stelle schieben. Bild–Bildgröße**

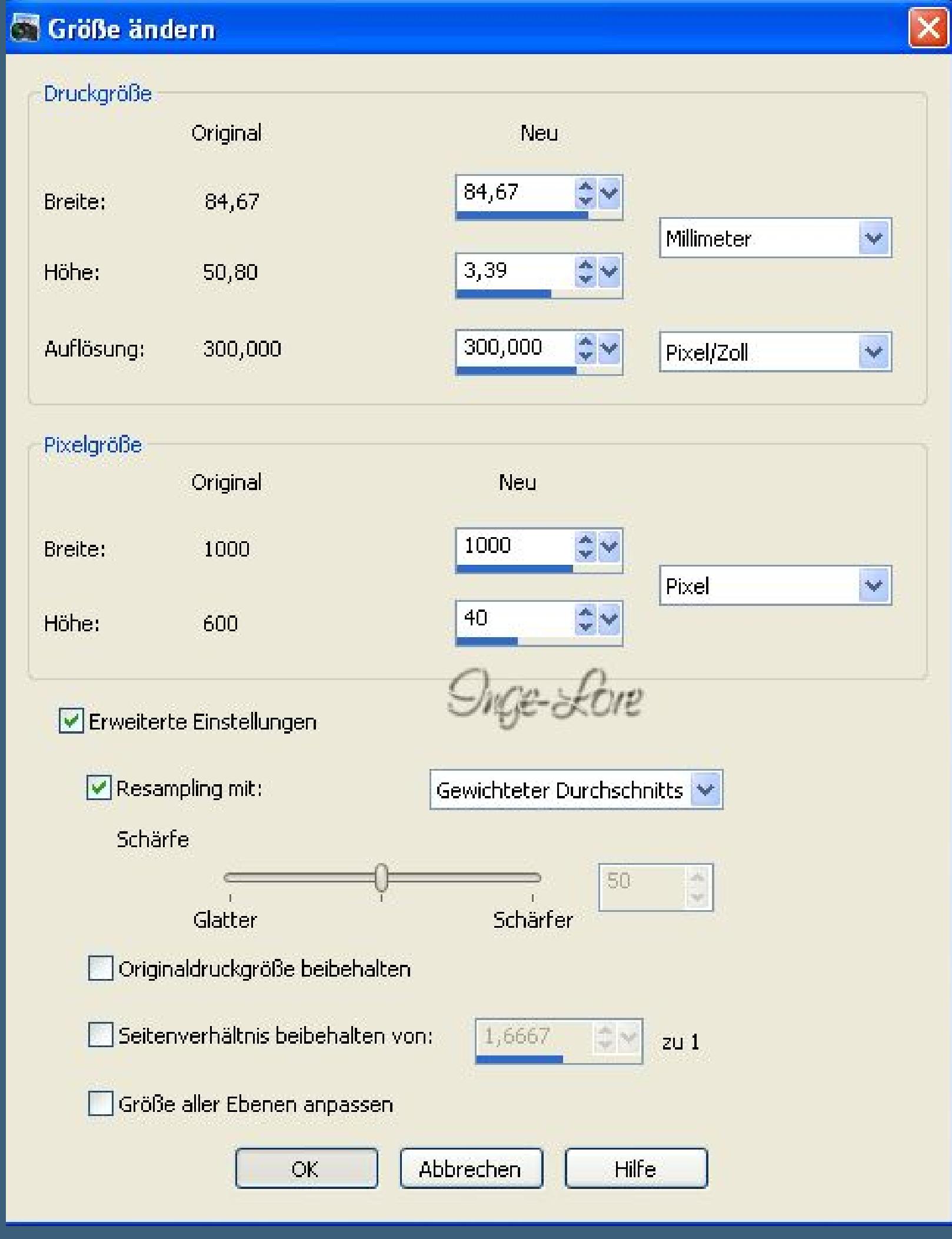

**Eekte–Geometrieeekte–Parallelogramm**

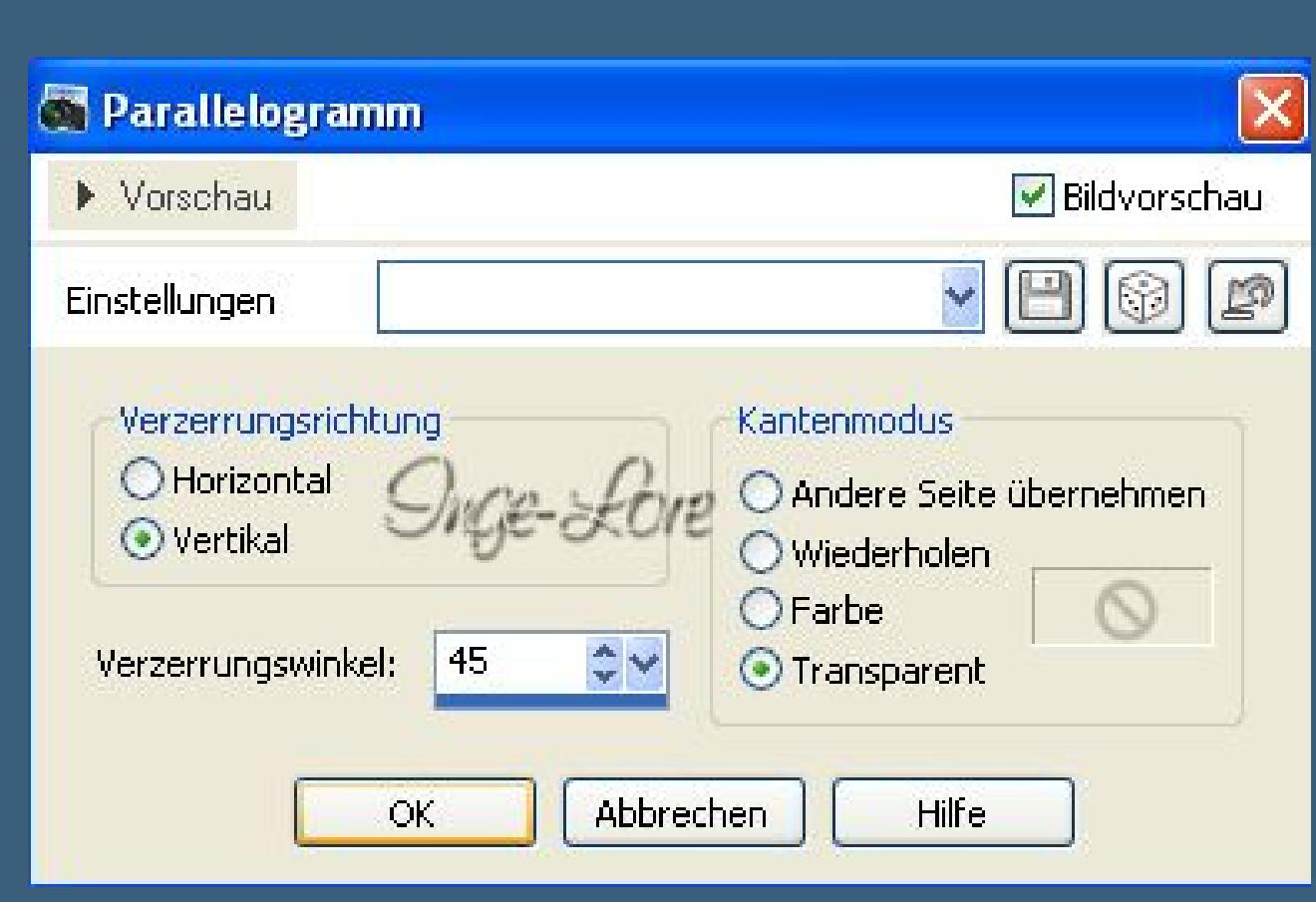

**Duplizieren–vertikal spiegeln–nach unten zusammenfassen. Duplizieren–horizontal spiegeln–nach unten zusammenfassen. Eekte–Verzerrungseekte–Welle**

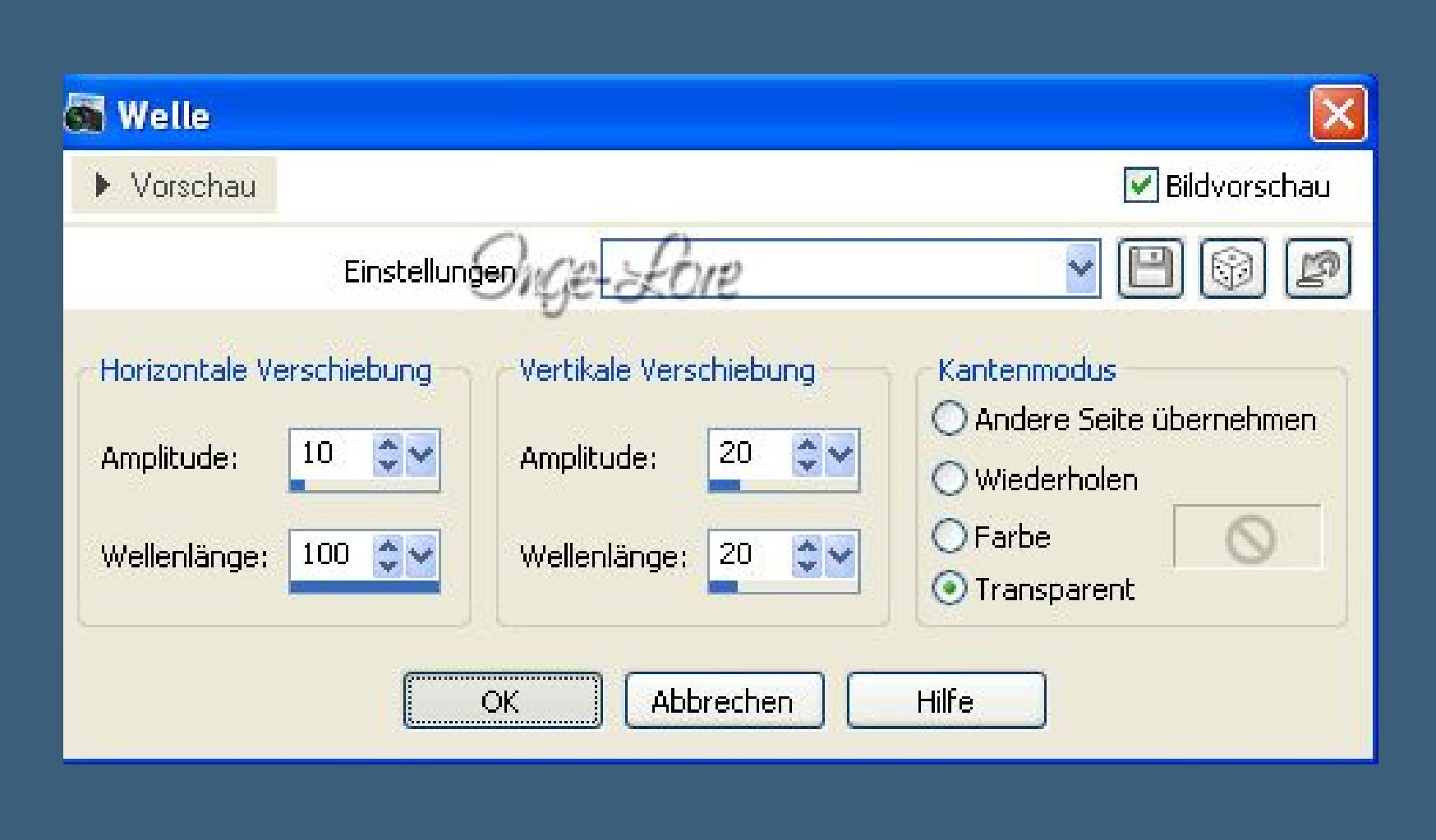

**Ebene 3x nach unten schieben**

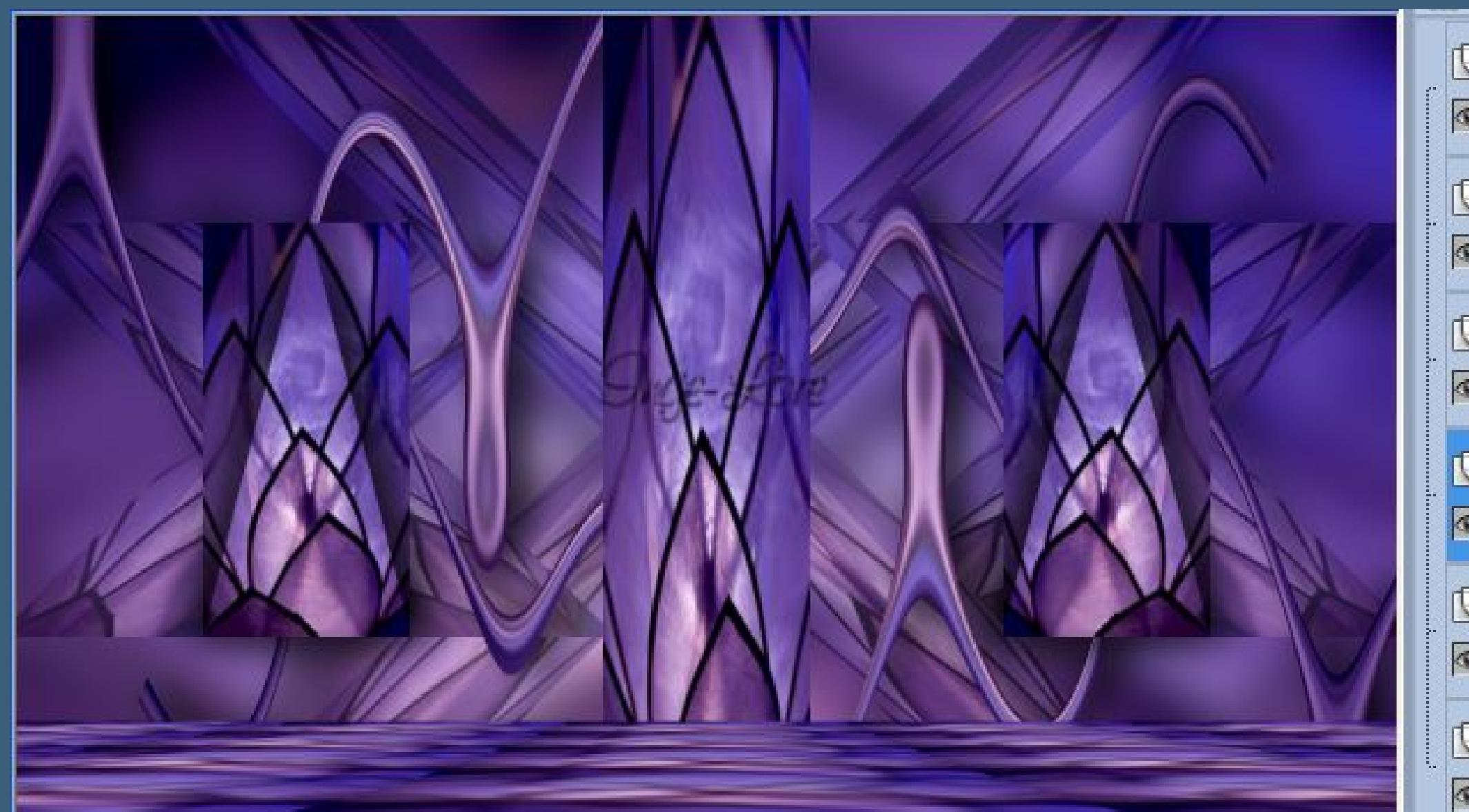

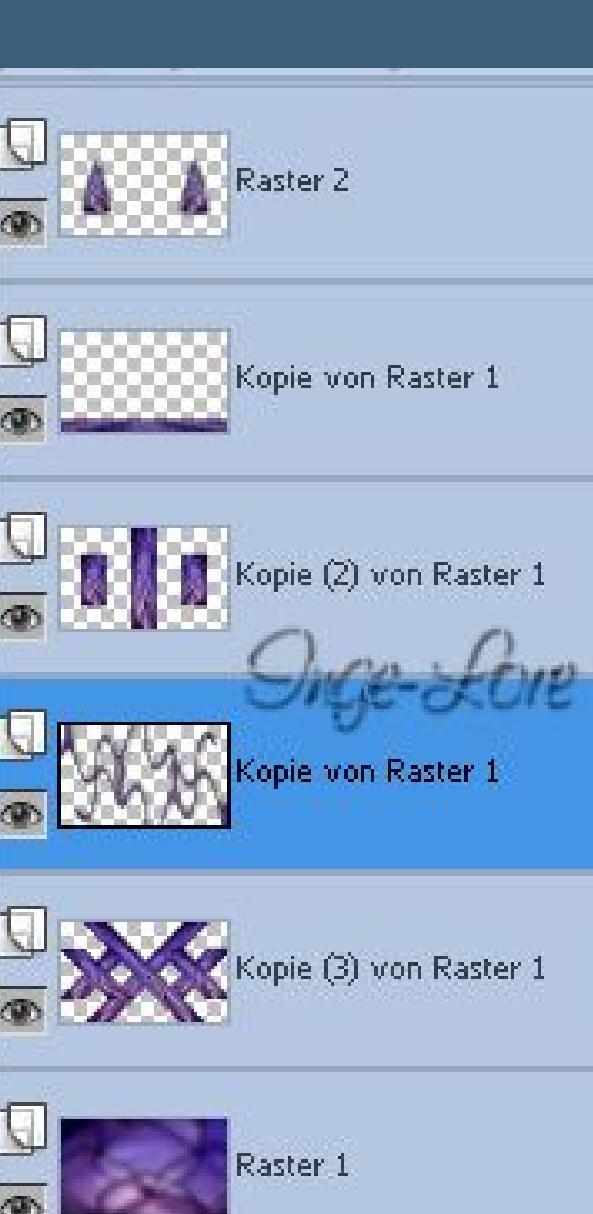

**Punkt 6 Geh eine Ebene höher (Kopie (2) von Raster 1) Schlagschatten 8/8/50/40 wiederhole mit -8/-8. Stell dir eine helle VG und eine dunkle HG Farbe ein. Aktiviere den Malstift Pastell**

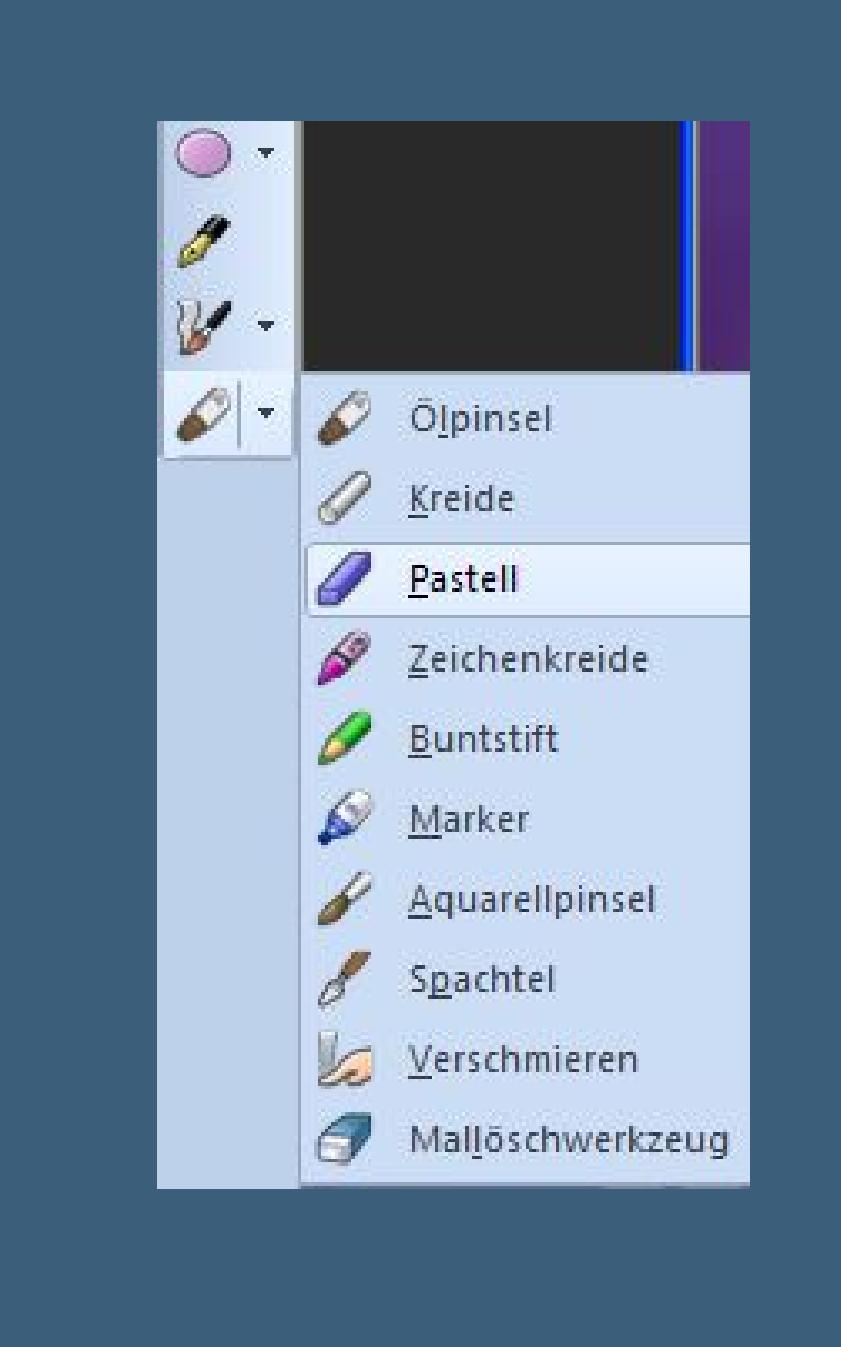

Größe: Dicke: Drehung: Verlauf Kopf: Voreinstellungen: Form:  $\mathscr{D}$  $G$ 

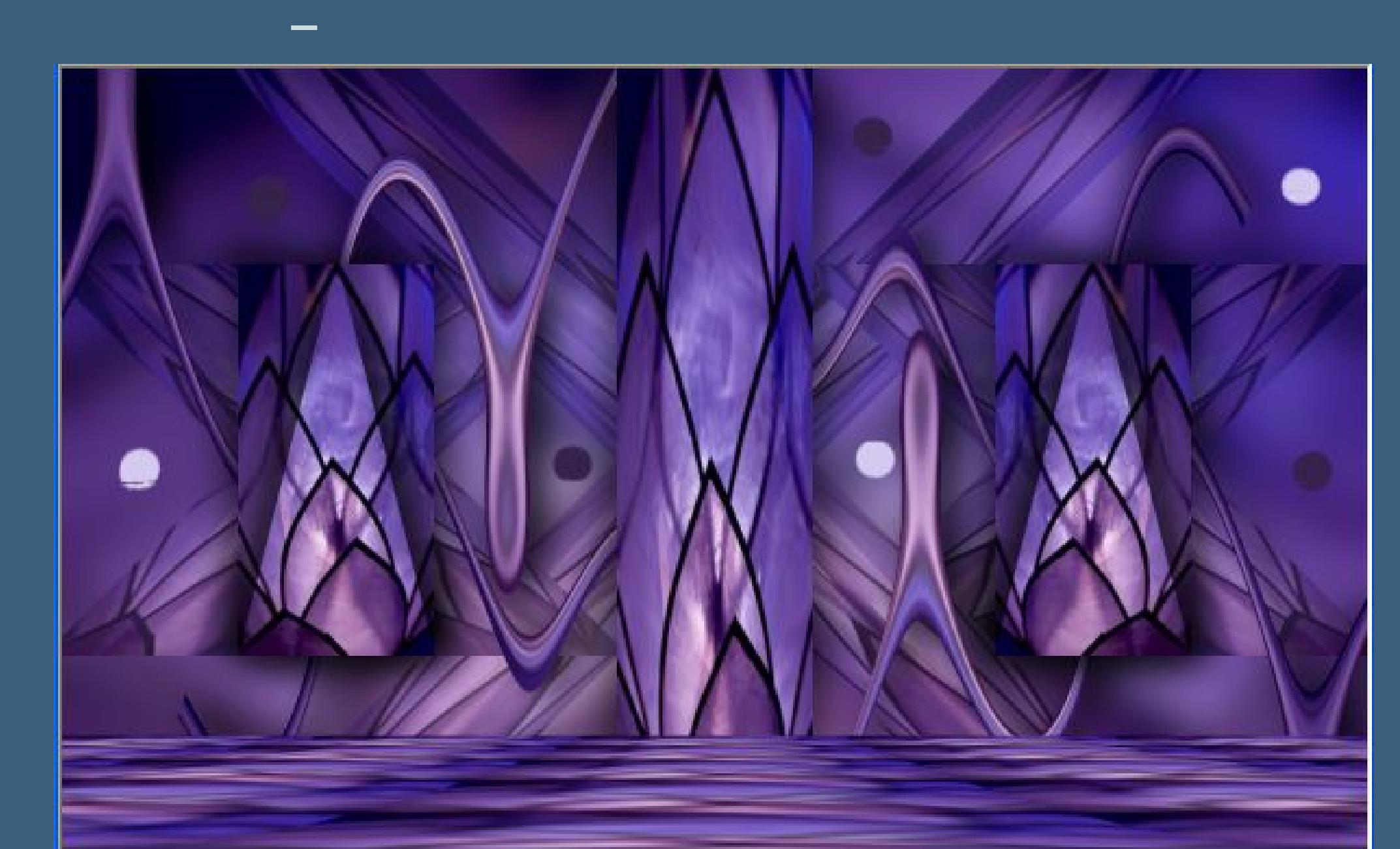

**in Rasterebene umwandeln–Schlagschatten 6/8/100/40 wiederhole mit -6/-8.**

**Punkt 7 Geh auf die unterste Ebene Eekte–Plugins–L en K landksiteofwonders–L en K's Zitah**

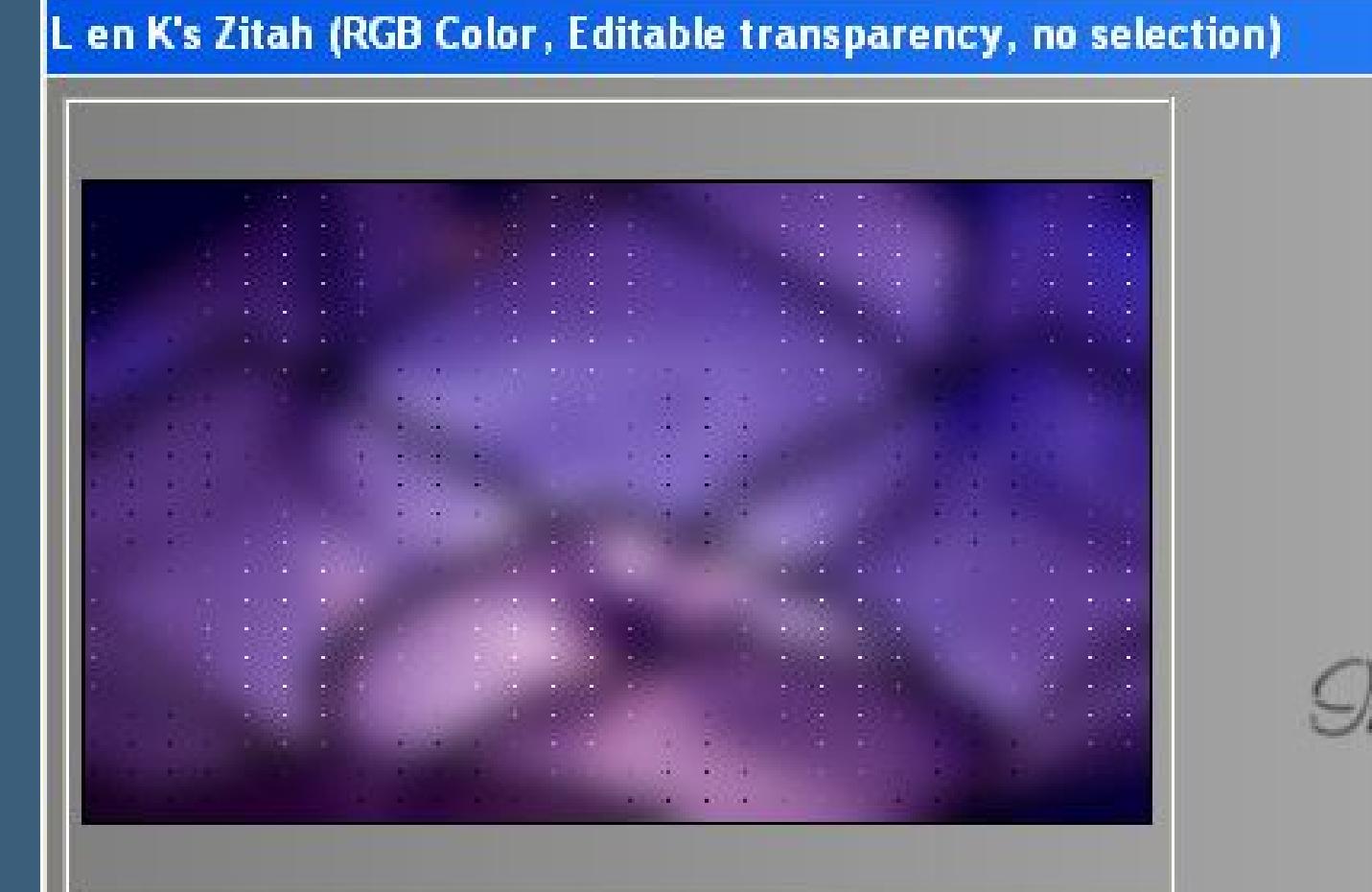

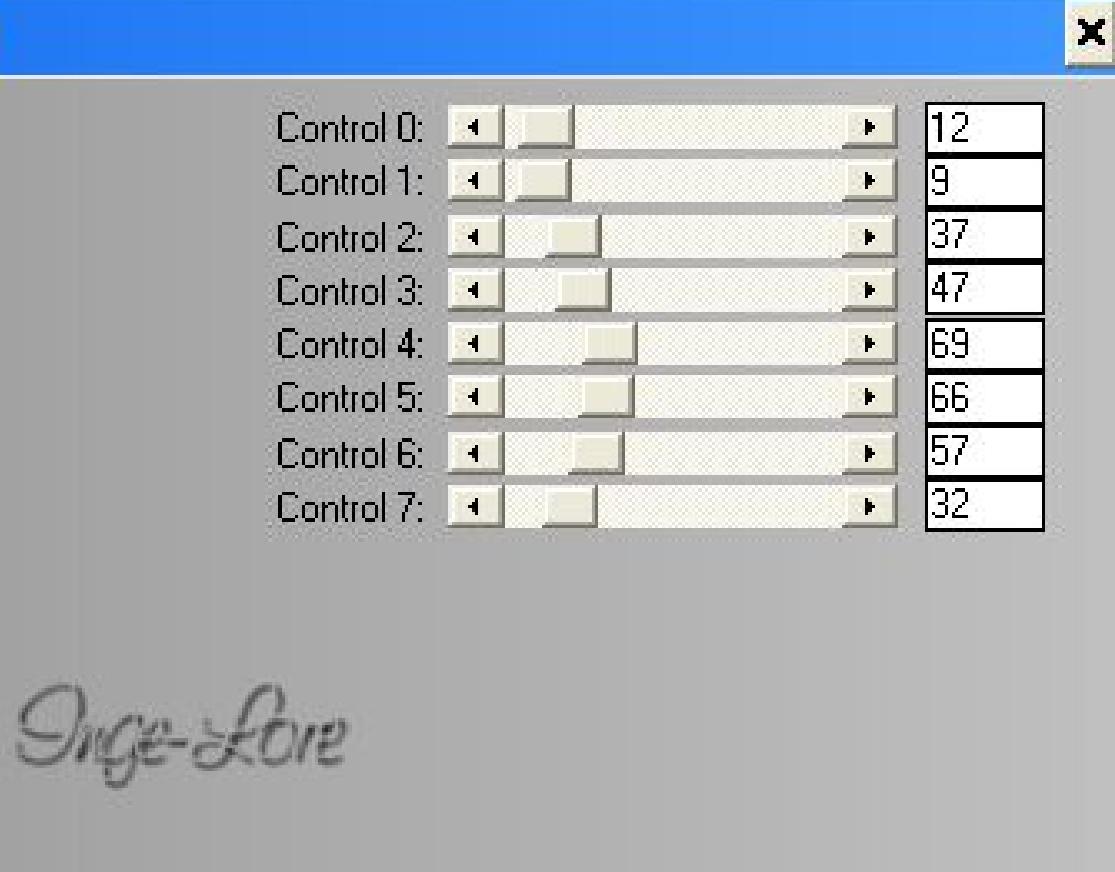

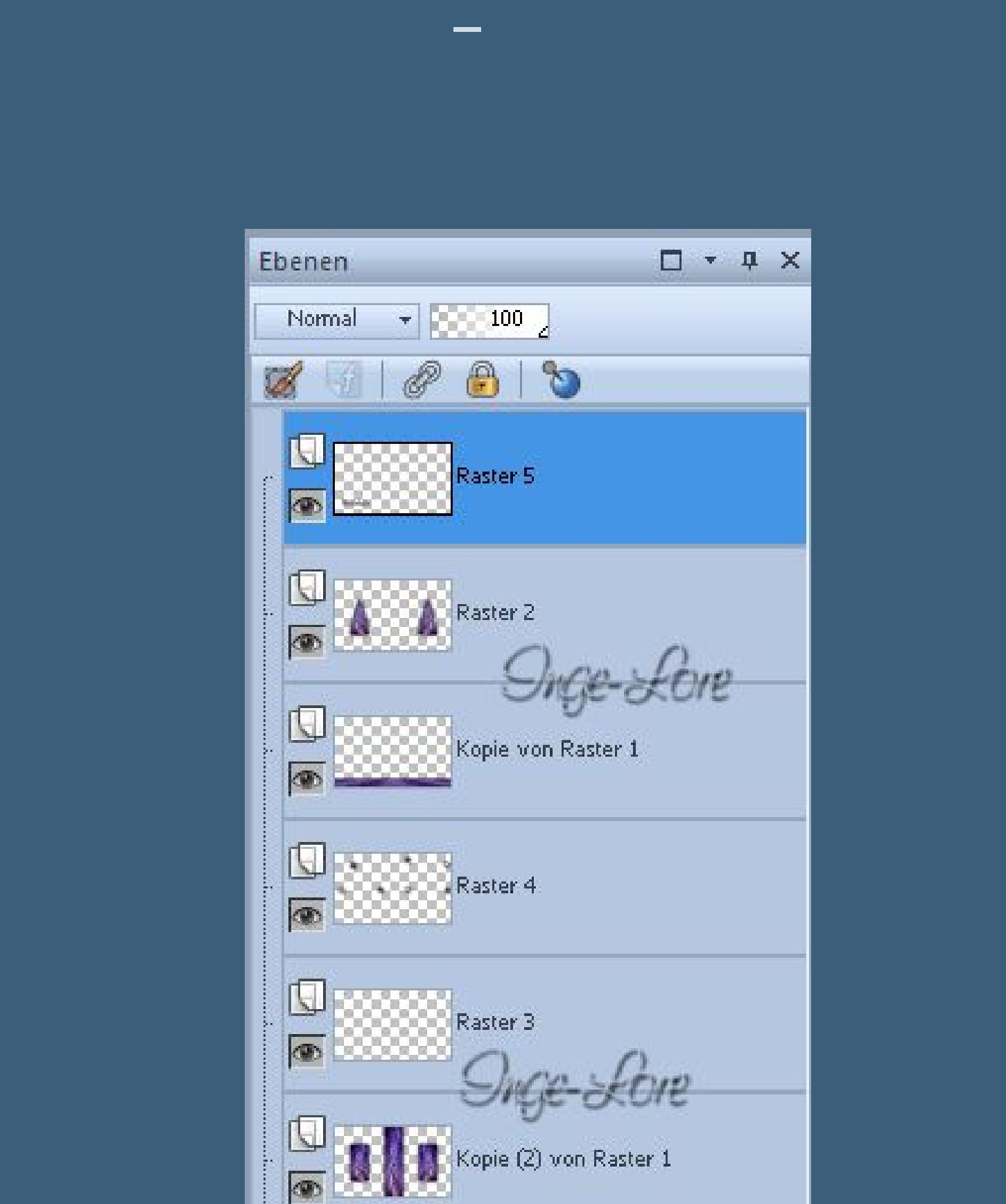

**MAN** Kopie von Raster 1 Kopie (3) von Raster 1 Raster 1

**Alle Ebenen zusammenfassen. Bild–Rand hinzufügen–1 Px VG Farbe Rand hinzufügen–25 Px HG Farbe**

#### **Punkt 8**

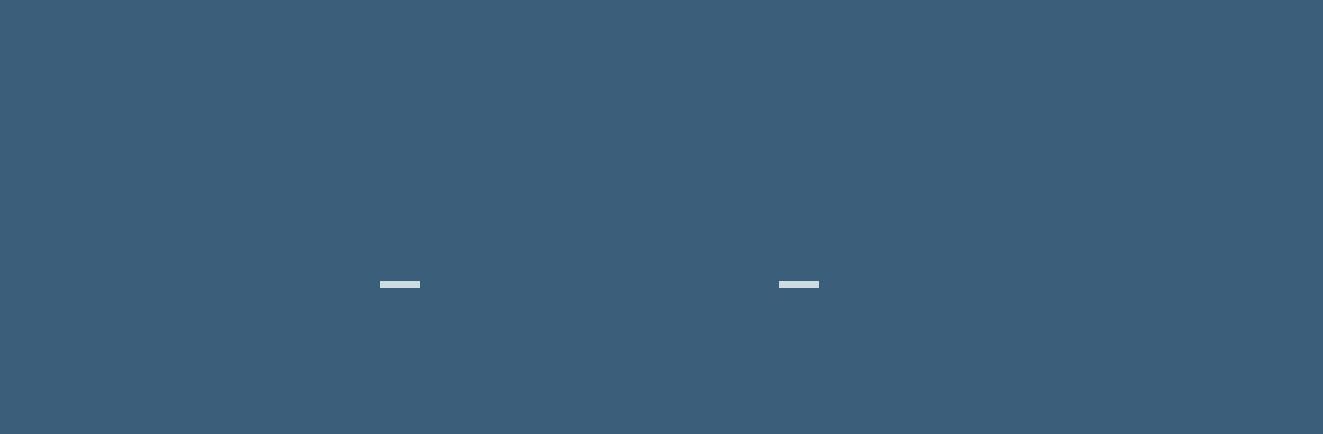

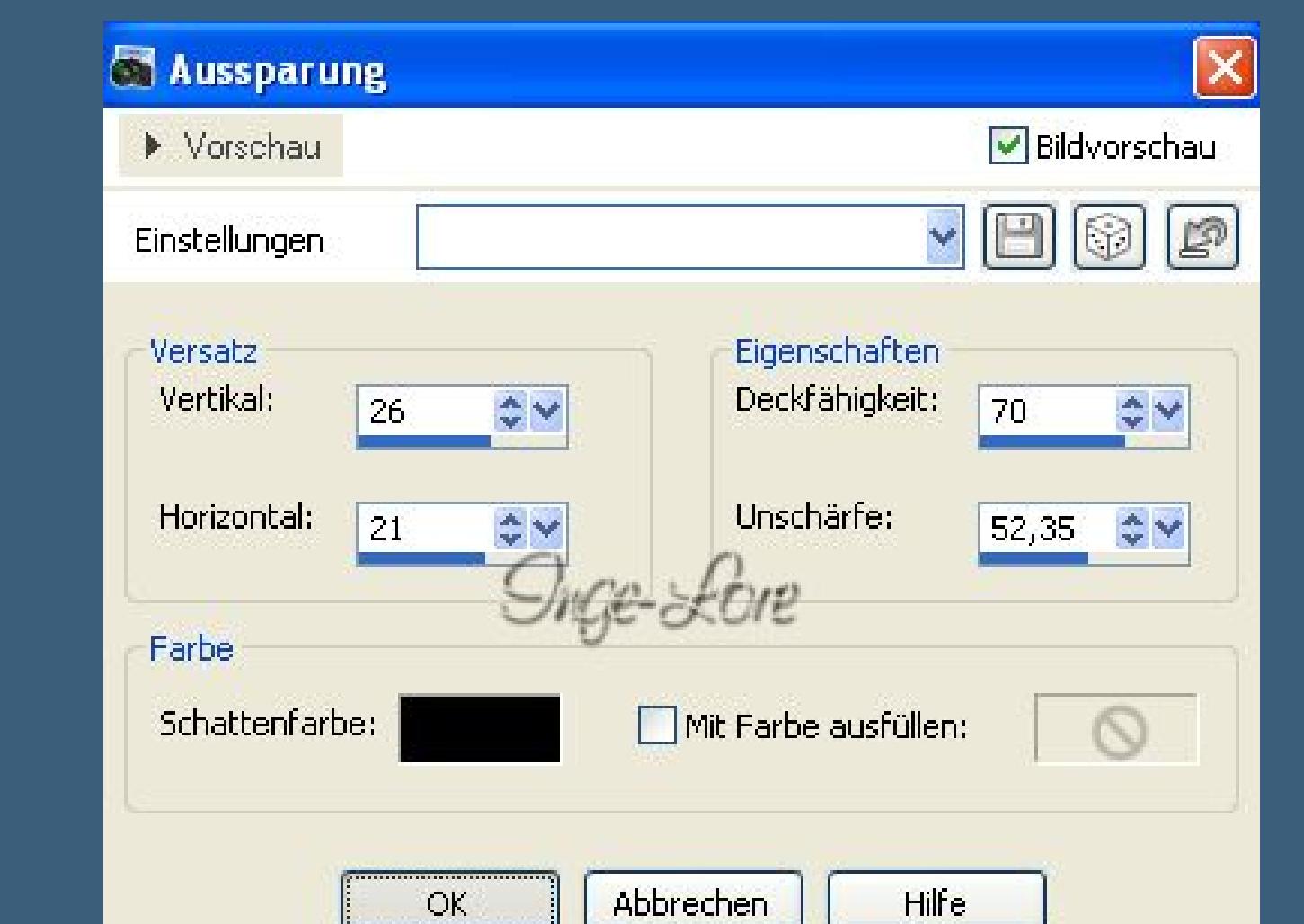

**Auswahl aufheben. Kopiere deine Personentube–einfügen auf dein Bild passe die Größe an–scharfzeichnen Schlagschatten -1/14/50/40 Geh auf die unterste Ebene**

**Auswahl alles–verkleinern um 25 Px–Auswahl umkehren Eekte–Verzerrungseekte–Prägestempel**

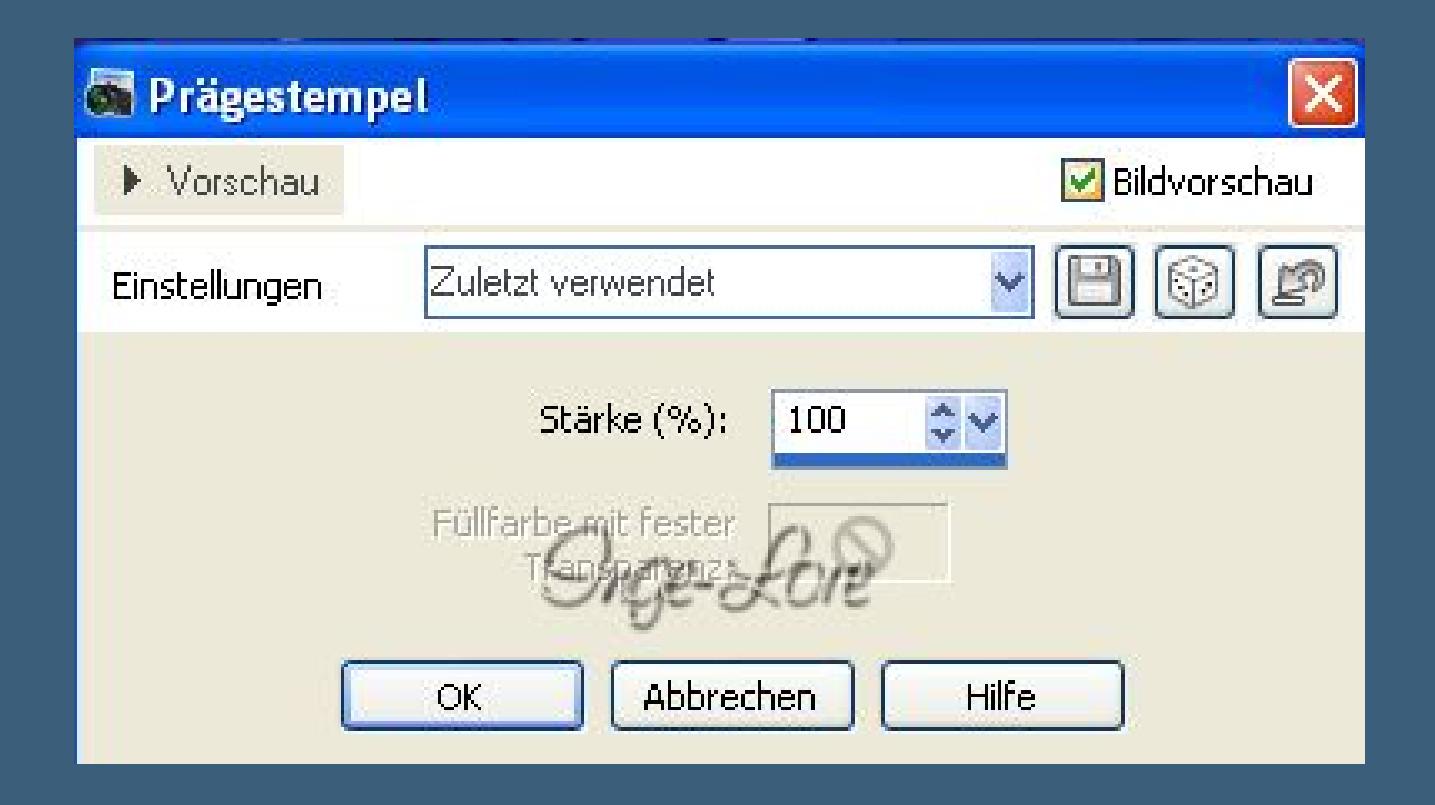

**Auswahl aufheben. Ebenen zusammenfassen–verkleinern auf 900 Px Breite Haken rein bei alle Ebenen angepaßt. Setz dein WZ und das Copyright aufs Bild zusammenfassen–scharfzeichnen und als jpg speichern.**